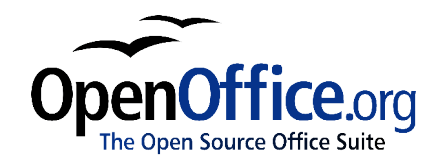

# *Kako ustvariti in vzdrževati kazalo vsebine*

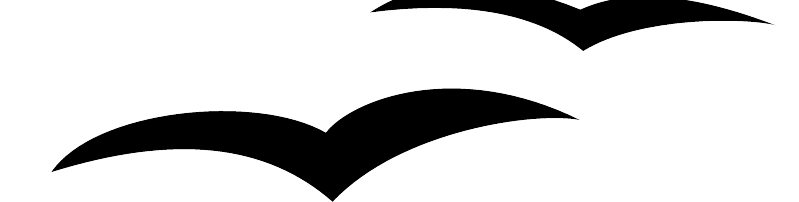

Kako ustvariti in vzdrževati kazalo vsebine Različica 0.2 Prva izdaja: Januar 2004 Prva angleška izdaja: Januar 2004

# **Vsebina**

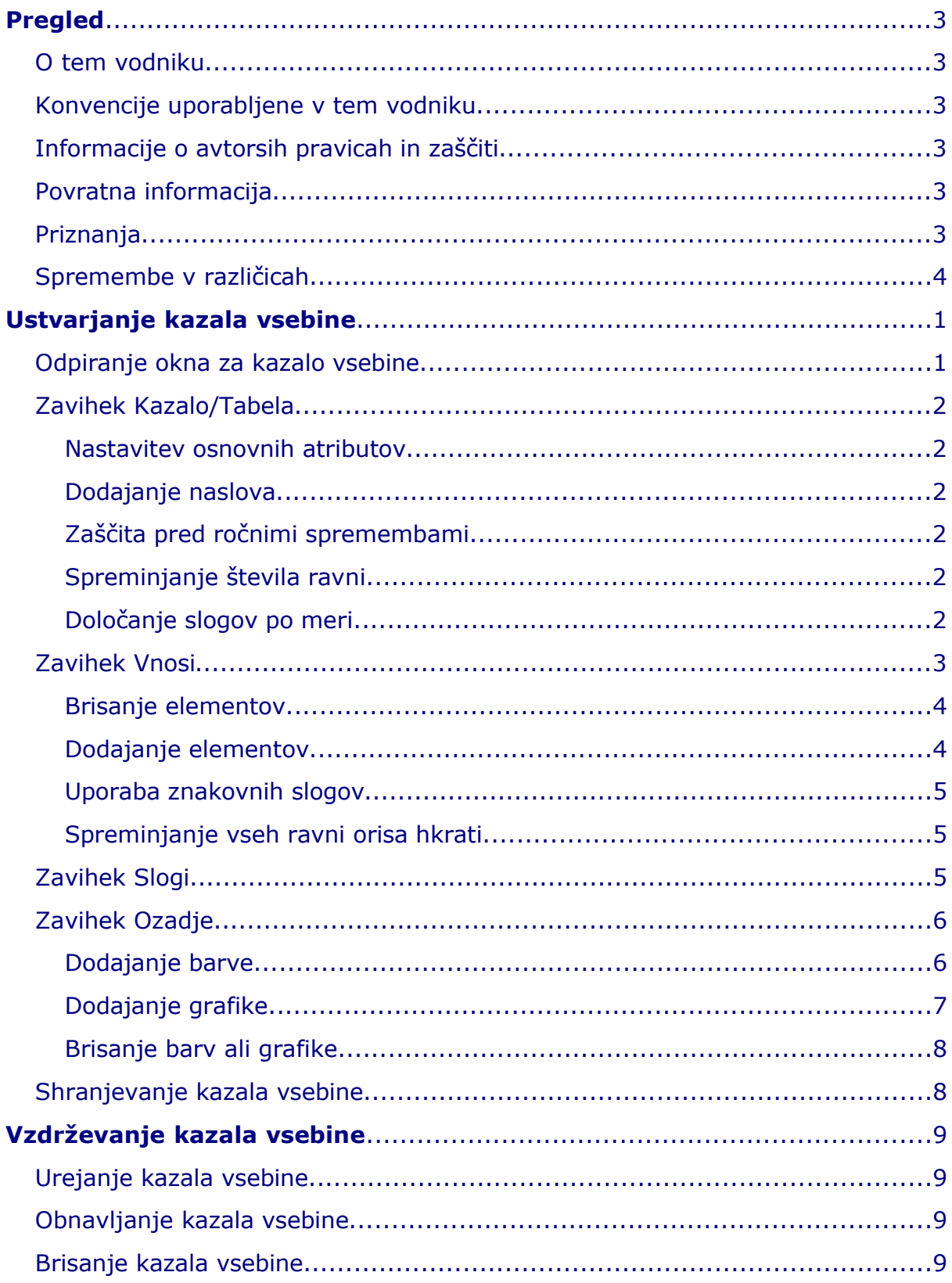

# **O tem vodniku**

Dokument *Kako ustvariti in vzdrževati kazalo vsebine* vam bo pokazal postopek izdelave in vzdrževanja kazala vsebine v besedilnem dokumentu s pomočjo OpenOffice.org Writer 1.1. Da bi razumeli navodila, morate poznati osnove modula Writer in slogov.

Za uvod v program Writer in delo s slogi si oglejte:

- *Začetniški vodnik po OpenOffice.org*, ki ga najdete na http://www.math.umd.edu/~dcarrera/openoffice/docs
- *Kako pisati in upravljati besedilne dokumnte OpenOffice.org z uporabo splošnih značilnosti in slogov,* na voljo na http://documentation.openoffice.org/HOW\_TO

# **Konvencije uporabljene v tem vodniku**

Ta vodnik uporablja naslednje konvencije:

- **Krepko besedilo** nakazuje možnosti iz menija, gumbe in druge predmete, ki jih lahko izberete na zaslonu.
- Podrobna navodila so za lažje sledenje oštevilčena. Prav tako so oštevilčene možnosti, ki jih imate na izbiro.

# **Informacije o avtorskih pravicah in zaščiti**

Vsebina tega dokumenta je predmet licence PDL, različica 1.0 (v nadaljevanju Licenca). Dokumentacijo lahko uporabljate, če se strinjate s pogoji Licence. Kopija Licence je na voljo na naslovu http://www.openoffice.org/licenses/PDL.rtf

Originalna dokumentacija je naslovljena How to create and maintain TOC. Izvirni avtor originalne dokumentacije je Catherine Waterman © 2004. Vse pravice so zadržane. (e-pošta: sparkovich@att.net)

Prispevki: Urška Colner, Agenda

Deli, ki jih je vnesla Urška Colner, so Copyright (C) 2004. Vse pravice zadržane. (E-pošta: Urška Colner).

Vse znamke v tem vodniku so v lasti zakonitih lastnikov.

# **Povratna informacija**

Vse komentarje in predloge naslovite na: dev@documentation.openoffice.org

# **Priznanja**

Zahvala gre tudi Sophie Gautier, avtorici francoske različice dokumenta, *Comment insérer une Table des Matières,* ki je bil uporabljen kot vir.

# **Spremembe v različicah**

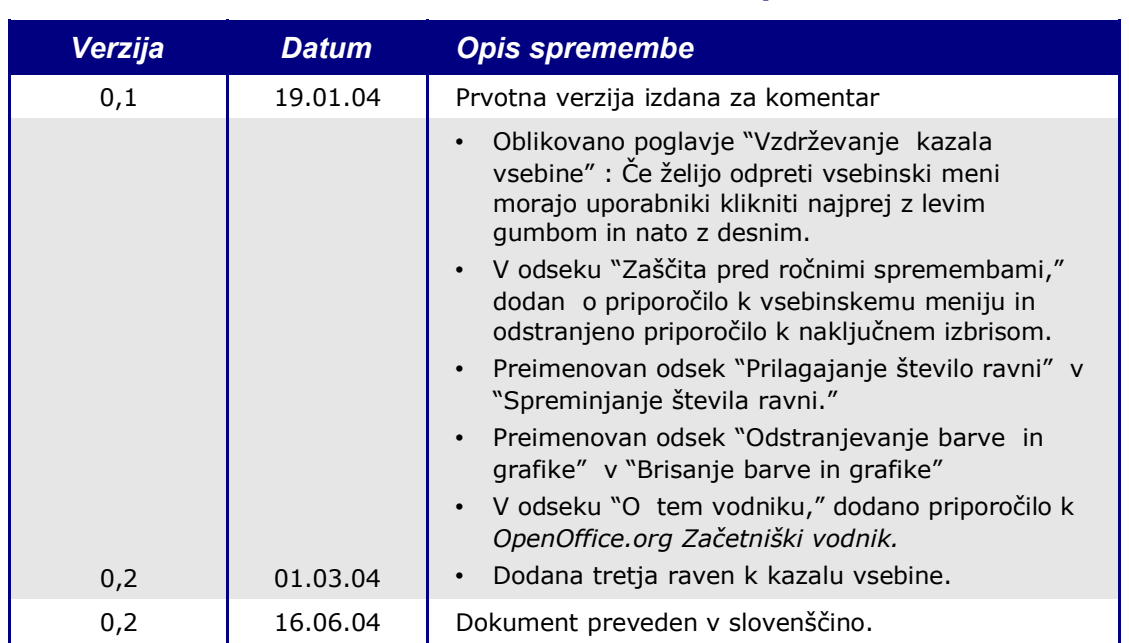

# *Ustvarjanje kazala vsebine*

Writer vam omogoča samodejno izdelavo kazala vsebine iz naslovov v vašem dokumentu. Preden začnete, se torej prepričajte, da so naslovi v vašem dokumentu dosleno oblikovani. Na primer, ali je za naslove poglavij uporabljen slog Naslov 1, za podnaslove Naslov 2 in za podpoglavja le-teh Naslov 3.

To poglavje vam pokaže kako:

- Odpreti meni za kazalo vsebine.
- Uporabiti funkcijo za oblikovanje vašega kazala vsebine v dokumentu.
- Shraniti kazalo vsebine.

### **Odpiranje okna za kazalo vsebine**

Za odpiranje kazala vsebine in vstavljanje novega kazala sledite nasledniim korakom:

- 1) Postavite kazalko na točko v vašem dokumentu, kamor želite vstaviti kazalo vsebine.
- 2) Iz glavnega menija izberite **Vstavi > Kazala in tabele... > Kazala in tabele...** Odpre se okno Vstavi kazalo.
- 3) Kliknite na zavihek **Kazalo/tabela,** če še ni odprt.

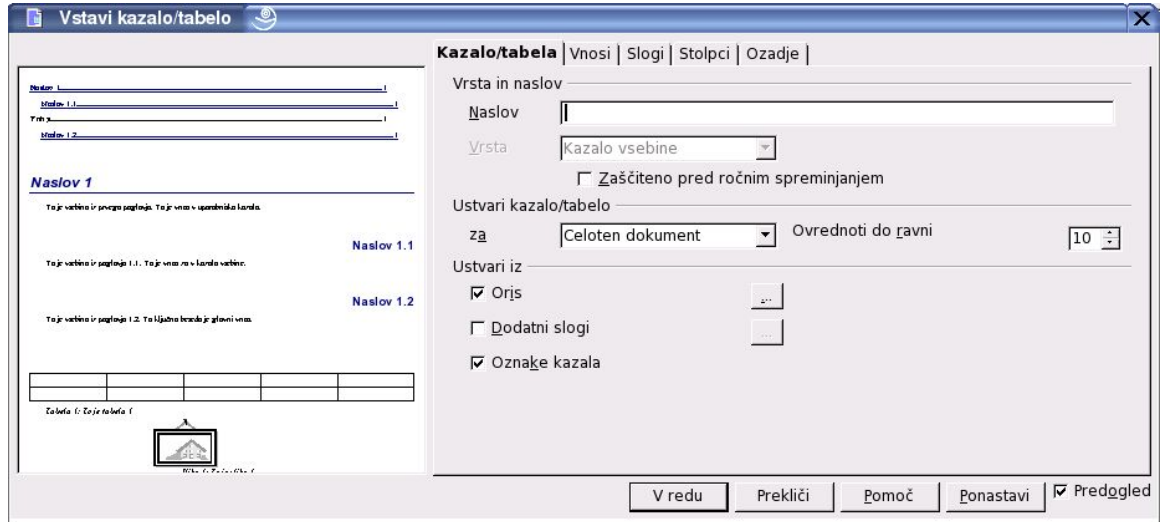

*Ilustracija 1 Zavihek Kazalo/tabela*

Okno Vstavi kazalo ima pet zavihkov. Od teh boste za izdelavo kazala uproabili štiri:

- Uporabite zavihek **Kazalo/tabela** za nastavitev atributov kazala.
- Uporabite zavihka **Vnosi** in **Slogi** za oblikovanje vnosov v kazalo.
- Uporabite zavihek **Ozadje** za dodajanje barve ali grafike v ozadje kazala.

Naslednji štirje odseki tega poglavja vam bodo pokazali, kako uporabiti vsakega od teh štirih zavihkov.

Okence za predogled na levi strani vsakega zavihka vam že med delom pokaže, kako bo izgledalo končno kazalo vsebine. (Če ne vidite predogleda, označite polje **Predogled** v spodnjem desnem kotu okna.)

# **Zavihek Kazalo/Tabela**

Uporabite zavihek **Kazalo/tabela**, ki je prikazan na Ilustracija 1 na strani 1, da nastavite atribute tabele.

#### *Nastavitev osnovnih atributov*

Za nastavitev osnovnih atributov kazala:

- 1) Iz seznama *Vrsta* izberite **Kazalo vsebine**, če še ni izbrano.
- 2) Iz seznama v območju *Ustvari kazalo/tabelo* izberite **Celoten dokument.**
- 3) V območju *Ustvari iz* kliknite v polje **Izgled**, da ga izberete.
- 4) V območju *Ustvari iz* odstranite kljukico iz polja **Oznake kazala**.

#### *Dodajanje naslova*

Če želite v kazalo strani dodati naslov, ga vnesite v polje **Naslov**. (Če je Writer samodejno vstavil naslov v to polje, ga lahko spremenite tako, da ga enostavno napišete preko vstavljenega.) Za brisanje naslova izpraznite polje **Naslov**.

#### *Zaščita pred ročnimi spremembami*

Za zaščito kazala pred naključnimi spremembami označite polje **Zaščiti pred ročnim spreminjanjem**. Če to polje označite, bo mogoče spreminjati kazalo vsebine samo prek kontestnega menija ali okna Uredi kazalo. Če je polje prazno, se bo lahko kazalo vsebine spreminjalo/urejalo neposredno v dokumentu, tako kot ostalo besedilo.

#### *Spreminjanje števila ravni*

Privzeto Writer določi 10 ravni naslovov, ki bodo upoštevani pri oblikovanju ustvarja kazalo vsebine. Za spreminjanje števila ravni vstavite želeno število v okence **Ovrednoti do ravni**.

#### *Določanje slogov po meri*

Writer samodejno v kazalu vsebine vse odstavke oblikuje s privzetim slogom naslovov (Naslov 1, Naslov 2 itn.). Če pa želite upoštevati tudi odstavke, oblikovane s slogi po meri (tistimi, ki ste jih oblikovali sami) sledite naslednjim korakom:

- 1) V območju *Ustvari iz* označite polje **Dodatni slogi**.
- 2) Kliknite na gumb (**...**) na desni strani okna. Odpre se okno **Dodeli sloge**.

| Slogi<br>Neuporabljeno |   | 2 | 3 | 4 | 5 | 6 | 7 | 8 | 9 | 10 |   | V redu   |
|------------------------|---|---|---|---|---|---|---|---|---|----|---|----------|
| Besedilo               | 1 |   |   |   |   |   |   |   |   |    |   | Prekliči |
| Glava                  |   |   |   |   |   |   |   |   |   |    |   |          |
| Ilustracija            |   |   |   |   |   |   |   |   |   |    |   | Pomoč    |
| Kazalo                 |   |   |   |   |   |   |   |   |   |    |   |          |
| Kazalo 1               |   |   |   |   |   |   |   |   |   |    |   |          |
| Kazalo 2               |   |   |   |   |   |   |   |   |   |    |   |          |
| Kazalo 3               |   |   |   |   |   |   |   |   |   |    |   |          |
| Ločilo v kazalu        |   |   |   |   |   |   |   |   |   |    |   |          |
| Napis                  |   |   |   |   |   |   |   |   |   |    |   |          |
| Naslov                 |   |   |   |   |   |   |   |   |   |    |   |          |
| Naslov 1               |   |   |   |   |   |   |   |   |   |    |   |          |
| Naslov <sub>2</sub>    |   |   |   |   |   |   |   |   |   |    |   |          |
| Naslov 3               |   |   |   |   |   |   |   |   |   |    |   |          |
| Naslov 4               |   |   |   |   |   |   |   |   |   |    |   |          |
| Naslov tabele          |   |   |   |   |   |   |   |   |   |    |   |          |
| Naslov vsebine         |   |   |   |   |   |   |   |   |   |    |   |          |
| Noga                   |   |   |   |   |   |   |   |   |   |    |   |          |
| OOoCaption             |   |   |   |   |   |   |   |   |   |    |   |          |
| OOoComputerCode        |   |   |   |   |   |   |   |   |   |    | ▼ |          |

*Ilustracija 2 Okno Dodeli sloge*

- 3) V stolpcu **Neuporabljeno** kliknite na slog, ki ga želite poleg obstoječih določiti kazalu vsebine.
- 4) Uporabite gumb **>>** , da pomaknete slog na želeno raven orisa. Na primer, če želite, da se odstavki oblikovani z izbranim stilom pojavijo na mestu prve ravni naslova v kazalu vsebine, kliknite enkrat na gumb **>>** da premaknete slog v stolpec **1**. Za premik sloga v nasprotno smer uporabite gumb **<<** .
- 5) Kliknite **V redu**, če želite shraniti vaše spremembe in se vrniti na zavihek Kazalo/Tabela. Ali pa kliknite **Prekliči**, da prekličete spremembe.

# **Zavihek Vnosi**

Uporabite zavihek **Vnosi**, kot je prikazan v Ilustracija 3 na strani 4, za oblikovanje vnosov v kazalo vsebine. V vsako raven orisa lahko dodate in izbrišete elemente, kot so številke poglavij in povezave nanje, posameznim elementom lahko tudi določite želeni slog znakov.

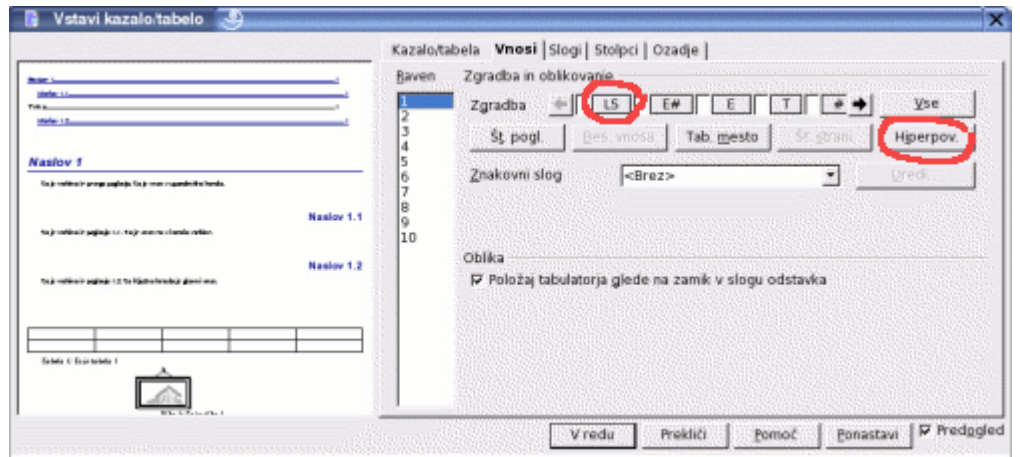

*Ilustracija 3 Zavihek Vnosi*

Za začetek kliknite na številko ravni v stolpcu **Raven** če želite izbrati raven orisa, katere elemente želite oblikovati. (Kasneje boste lahko uporabili vaše spremembe na vseh ravneh orisa.) Vrstica **Zgradba** prikaže elemente, ki jih lahko vnesete za to raven. Vsak gumb v vrstici Zgradba predstavlja en element:

- Gumb **E#** predstavlja številko poglavja.
- Gumb **E** predstavlja besedilo vnosa.
- Gumb **T** predstavlja tabulatorska mesta.
- Gumb **#** predstavlja številko strani.
- Gumb **LS** predstavlja začetek hiperpovezave. (Ta gumb se ne pojavlja na privzeti obliki vrstice Zgradba.)
- Gumb **LE** predstavlja konec hiperpovezave. (Ta gumb se ne pojavlja na privzeti obliki vrstice Zgradba.)

Vsako belo polje v vrstici Zgradba predstavlja prazen prostor.

#### *Brisanje elementov*

Če želite izbrisati element iz vrstice Zgradba, kliknite na gumb, ki predstavlja element in nato pritisnite tipko Delete na vaši tipkovnici. Npr. za brisanje tabulatorskega mesta kliknite gumb **T** in nato pritisnite tipko Delete.

#### *Dodajanje elementov*

Če želite dodati element v vstico Zgradba, sledite naslednjim korakom:

- 1) Postavite kazalko v belo polje levo od mesta, kamor želite vstaviti element.
- 2) Kliknite na enega izmed petih gumbov ki so takoj pod vrstico Zgradba. (Na primer, če želite dodati tabulatorsko mesto, kliknite na gumb **Tab. mesto.**) Gumb, ki predstavlja nov element, se bo pojavil na vrstici Zgradba.

Pri vstavljanju hiperpovezave morate navesti začetek in konec le-te. Če npr. želite spremeniti privzeto obliko vrstice Zgradba, tako da bosta številka poglavja in besedilo vnosa prikazani v obliki hiperpovezave, sledite tem korakom:

- 1) Postavite kazalko v belo polje, levo od gumba **E#**. (Spomnimo se, da gumb **E#** predstavlja številko poglavja.)
- 2) Kliknite gumb **Hiperpovezava**. Gumb **LS**, ki predstavlja začetek hiperpovezave, se pojavi v vrstici Zgradba.
- 3) Postavite kazalko v vrstici Zgradba v belo polje desno od gumba **E**. (Gumb **E** predstavlja naslov poglavja v obliki besedila.)
- 4) Ponovno kliknite gumb **Hiperpovezava**. Gumb **LE**, ki predstavlja konec hiperpovezave, se bo pojavil v vrstici Zgradba.

#### *Uporaba znakovnih slogov*

Za uporabo znakovnega sloga v elementu v vrstici Zgradba:

- 1) V vrstici Zgradba kliknite na gumb ki predstavlja element, na katerem želite uporabiti slog.
- 2) Iz seznama **Znakovni slogi** izberite želeni slog. Writer bo uporabil izbrani slog na tem elementu.

Če želite pogledati ali urediti atribute znakovnega sloga, izberite slog na seznamu **Znakovni slogi** in kliknite gumb **Uredi**.

#### *Spreminjanje vseh ravni orisa hkrati*

Če želite uporabiti prikazano zgradbo in oblikovanje na vseh ravneh orisa hkrati (celo kazalo), kliknite gumb **Vse**.

### **Zavihek Slogi**

Zavihek **Slogi** (Ilustracija 4 na strani 5) uporabite, če želite določiti slog odstavka kazalu vsebine. Za vsako raven orisa (kazala) lahko uporabite drugačen slog odstavka ali pa za vse skupaj istega.

| <b>No day 1</b>                                                                                                    | Dodelitev                                                                                                    |                                                                                                    |       |
|----------------------------------------------------------------------------------------------------|----------------------------------------------------------------------------------------------------|----------------------------------------------------------------------------------------------------|-------|
| $M$ mine $1.1$                                                                                                    | Ravni                                                                                                    | Slogi odstavka                                                                                                    |       |
| <b>Trh 1.</b><br>$M$ mlav 1.2<br><b>Naslov 1</b><br>To je vztimo iz prvego poglovja. To je vnos v uporobniško kazala.<br>Naslov <sub>1.1</sub><br>To in various in paplovia 1.1. To in your ray kandle various.<br>Naslov <sub>1.2</sub> | Naslov [Naslov vsebine]<br>Raven1 [Vsebina 1]<br>Raven2 [Vsebina 2]<br>Raven3 [Vsebina 3]<br>Raven4 [Vsebina 4]<br>Raven5 [Vsebina 5]<br>Raven6 [Vsebina 6]<br>Raven7 [Vsebina 7]<br>Raven8 [Vsebina 8]<br>Raven9 [Vsebina 9] | Besedilo<br>Glava<br>Illustracija<br>Kazalo<br>Kazalo 1<br>Kazalo 2<br>Kazalo 3<br>Ločilo v kazalu<br>Napis<br>Naslov |       |
| To je vzdino iz poglovjo 1.2. To ključno bezdo je glovni vnos.<br>Tabela (; Taje tabela (                                                                                                    | Raven10 [Vsebina 10]<br>Privzeto                                                                                                    | Naslov<br>Naslov <sub>1</sub><br>Naslov <sub>2</sub><br>Naslov 3<br>Naslov 4                                          | Uredi |
| With C. Falacitta C                                                                                                    |                                                                                                    |                                                                                                    |       |

*Ilustracija 4 Zavihek Slogi*

Za dodelitev sloga odstavka posameznim ravnem orisa naredite naslednje:

- 1) V okencu seznama **Ravni** kliknite na želeno raven orisa.
- 2) Na seznamu **Slogi odstavka** kliknite na tisti slog, ki ga želite uporabiti.
- 3) Kliknite gumb **<**, če želite uporabiti izbrani slog odstavka na izbrani ravni orisa.

Za odstanitev sloga odstavka iz ravni orisa:

- 1) Na seznamu **Ravni** izberite želeno raven orisa.
- 2) Kliknite **Privzeto**.

Če želite pogledati ali urediti atribute sloga odstavka kliknite na slog v okencu seznama **Slogi odstavka** in nato kliknite na gumb **Uredi**.

# **Zavihek Ozadje**

Uporabite zavihek **Ozadje**, kot je prikazan v Ilustracija 5 na strani 7, če želite dodati barvo ali grafiko v ozadje kazala.

#### *Dodajanje barve*

Za dodajanje barve v kazalo vsebine enostavno kliknite na željeno barvo v barvni mreži.

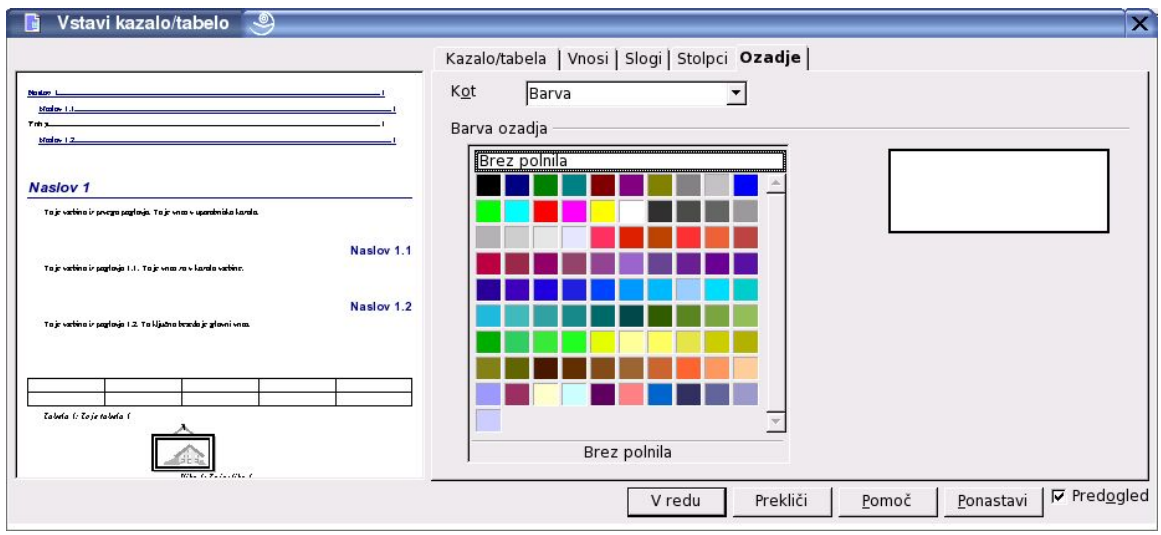

*Ilustracija 5 Zavihek Ozadje kot barva*

### *Dodajanje grafike*

Za dodajanje grafike v ozadje kazala vsebine sledite tem korakom:

1) V polju **Kot** izberite **Grafika.** Zavihek **Ozadje** prikazuje možnosti grafike.

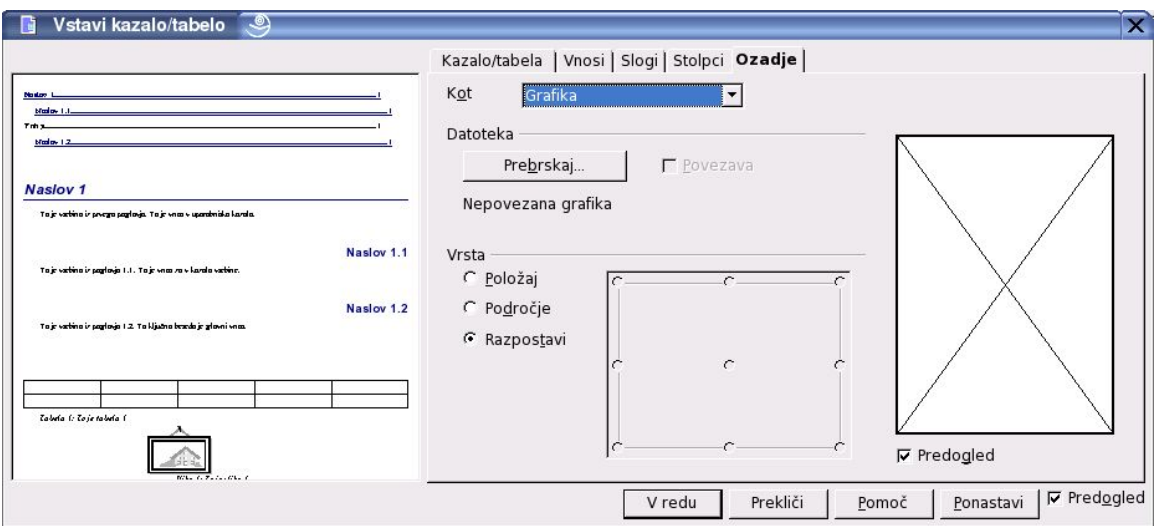

*Ilustracija 6 Možnosti grafike na zavihku Ozadje*

2) Kliknite gumb **Prebrskaj**. Odpre se okno Najdi grafiko.

- 3) Poiščite grafično datotekom, ki jo želite uporabiti in nato kliknite na gumb **Odpri**. Okno Najdi grafiko se zapre in izbrana grafika se pojavi v okencu za predogled na desni strani zavihka **Ozadje**. (Če ne vidite grafike, kliknite v polje **Predogled**, da ga aktivirate.)
- 4) V območju Vrsta izberite grafično ozadje:
	- Če želite postaviti grafiko na določeno mesto v ozadju, izberite **Položaj** in nato kliknite na želeno mesto v oknu na desni.
	- Če želite raztegniti grafiko, tako da bo le-ta napolnila celotno področje ozadja, izberite **Področje.**
	- Če želite ponoviti grafiko preko celotnega ozadja izberite **Razpostavi.**

#### *Brisanje barv ali grafike*

Če želite izbrisati barvo ali grafiko iz ozadja kazala, naredite naslednje:

- 1) V polju **Kot** izberite **Barva.**
- 2) Kliknite **Brez polnila** na barvni mreži.

# **Shranjevanje kazala vsebine**

Če želite shraniti kazalo vsebine, tako da bo prikazano v vašem dokumentu, kliknite **V redu.**

# *Vzdrževanje kazala vsebine*

To poglavje vam prikazuje kako:

- urediti obstoječe kazalo vsebine,
- obnoviti kazalo vsebine, ko v dokumentu naredite spremembe,
- izbrisati kazalo vsebine.

# **Urejanje kazala vsebine**

Če želite izbrisati obstoječe kazalo vsebine:

- 1) Kliknite kamorkoli v kazalo vsebine in nato kliknite z desnim gumbom. Pojavil se bo kontekstni meni.
- 2) Iz vsebinskega menija izberite **Uredi kazalo/tabelo**. Odpre se okno Vstavi kazalo/tabela, v katerem lahko urejate in shranjujete kazalo s pomočjo štirih zavihkov, ki so opisani v prejšnjem poglavju.

# **Obnavljanje kazala vsebine**

Če želite obnoviti kazalo vsebine, potem ko ste v dokumentu naredili spremembe:

- 1) Kliknite kamorkoli v kazalo vsebine in nato kliknite z desnim gumbom. Odprl se bo kontekstni meni.
- 2) Iz kontekstnega menija izberite **Obnovi kazalo/tabelo.** Writer bo obnovil kazalo in v njem prikazal spremembe v dokumentu.

### **Brisanje kazala vsebine**

Če želite izbrisati kazalo vsebine in dokumenta:

- 1) Kliknite kamorkoli v kazalo vsebine in nato kliknite z desnim gumbom. Odprl se bo kontekstni meni.
- 2) Iz kontekstnega menija izberite **Izbriši Kazalo/Tabela.** Writer izbriše kazalo vsebine.

**Opozorilo:** *Writer od vas ne bo zahteval potrditve brisanja, zato bodite pri brisanju previdni.*